# Andreas Zerr Final Cut Express

Einfach gute Filme schneiden

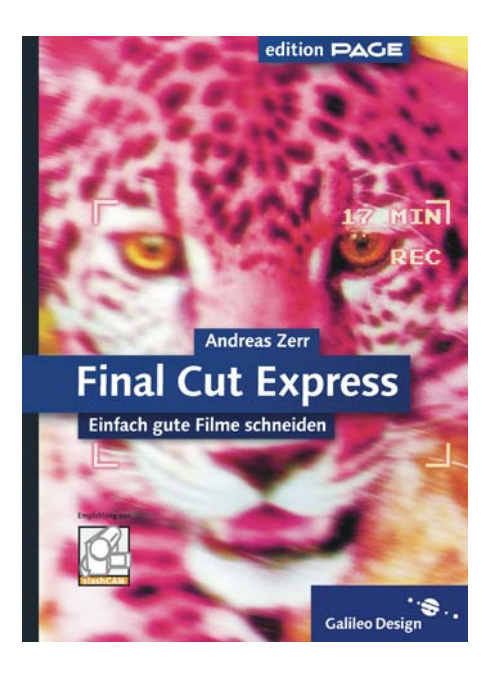

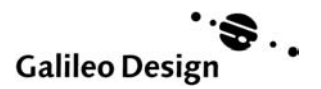

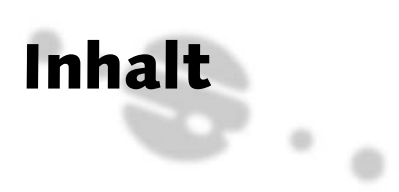

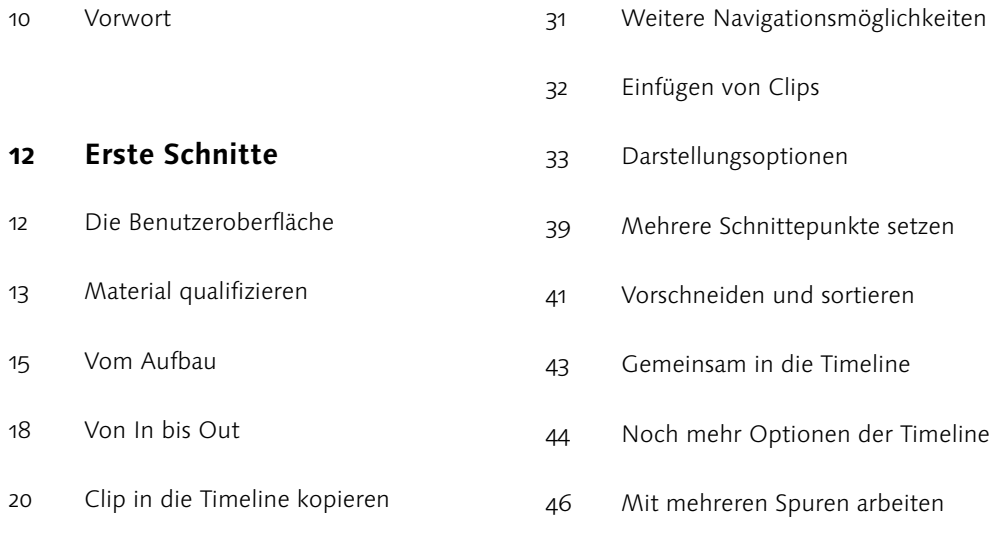

**24 Noch mehr Schnitte** 24 Navigation: Joggen, Shuttlen, Scrubben 25 Schnittpunkte bearbeiten 28 Arbeiten mit Timecodes

**52 Konfiguration und Installation**

- 52 Hardware optimieren
- 60 Formate
- 63 Installation

## **66 Erweiterte Techniken**

- 66 Getrennt markieren
- 72 In der Timeline
- 78 Drei-Punkte-Schnitt
- 84 Mut zur Lücke

## **88 Voreinstellungen**

- 89 Das Menü Voreinstellungen
- 98 Das Menü Einfache Konfiguration
- **102 Feinschnitt**
- 102 Trimm Dich!
- 102 Arbeiten mit Schnittpunkten
- 105 Arbeiten mit Schnittmarken 109 Trimmen 115 Match Framing 116 Marker **122 Übergänge** 122 Was ist ein Übergang? 122 Anwenden von Übergängen 124 Bearbeiten von Übergängen 128 Kopieren und Speichern 130 Wissenswertes in Kürze 130 Audioübergänge
	- 132 Unsere Lieblinge

## **136 Aufnahme und Import**

- 136 Aufnahmemöglichkeiten
- 137 Direktaufnahme
- 139 Clipaufnahme
- 148 Loggen und Markieren
- 150 DV-Start/Stopp-Erkennung
- 152 Importfunktionen

## **158 Audiobearbeitung**

- 158 Formate und Import
- 161 Audioschnitt
- 170 Audiobearbeitung
- 178 Voice Over
- 182 Audiofilter

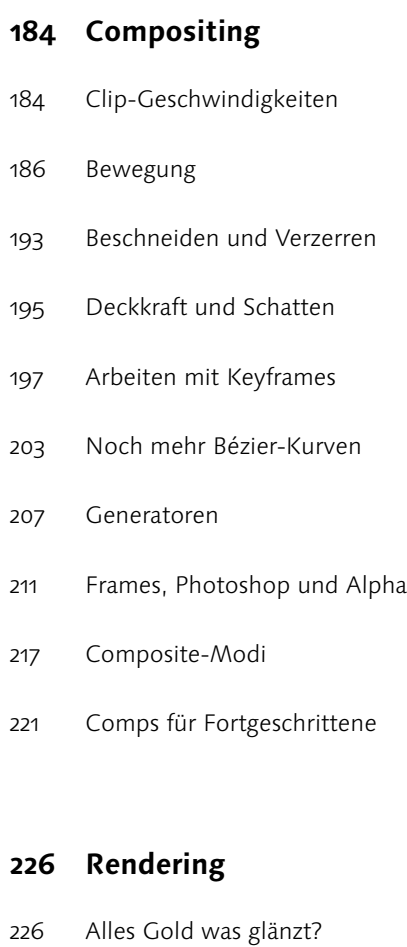

- 228 Echt- und Renderzeiten
- 233 Tipps und Tricks

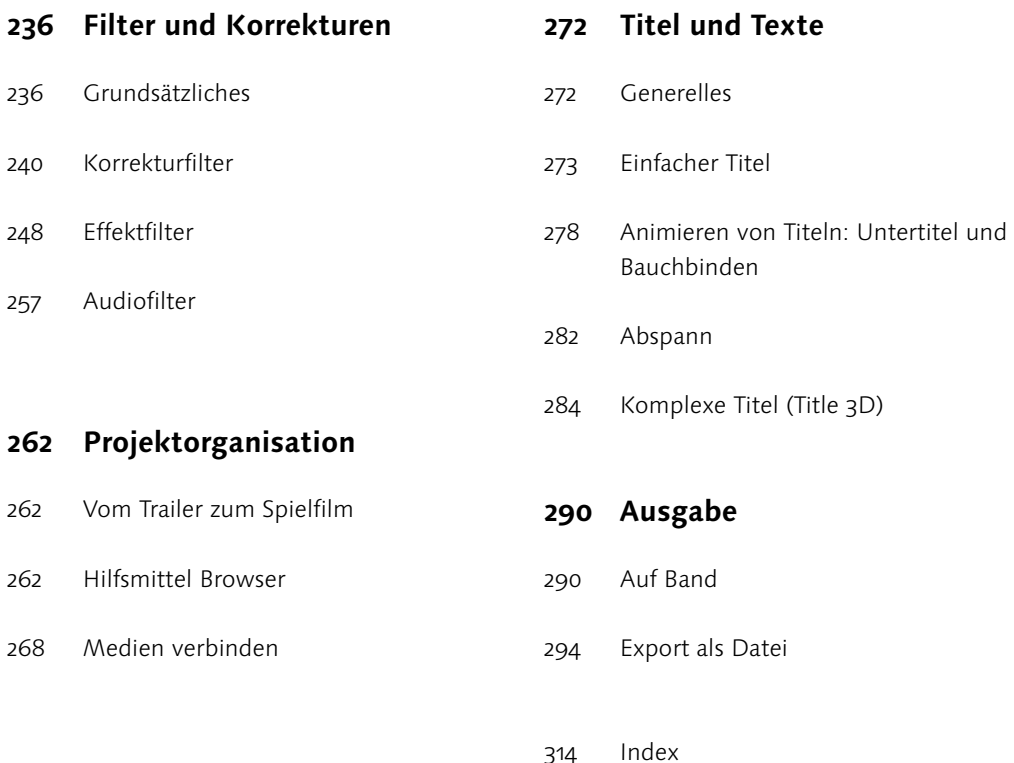

# Erste Schnitte

# *Kaltes Wasser!*

*Sollten Sie an dieser Stelle seitenlange, trockene Theorie mit unverständlichen Fachtermini erwarten, müssen wir Sie leider enttäuschen. Auf dieser Seite beginnt Ihre Arbeit mit Final Cut Express. Auf die Feinheiten gehen wir später ein. Haben Sie Spaß.*

Es ist nicht kompliziert. Und auch nicht wirklich komplex. Es mag zwar auf den ersten Blick verwirrend ausschauen, mit all den Fenstern, zahllosen Menüpunkten und klitzekleinen Werkzeugen, doch im Grunde ist Final Cut Express sehr einfach zu erlernen und, natürlich, zu bedienen. »Straight forward«, würde der Amerikaner sagen, Ergebnisse ohne Umwege oder Wartezeiten. Im Laufe dieses Buches werden Sie keine Zeile Code eingeben (müssen), außer vielleicht einen Timecode. Und Sie werden schon nach wenigen Seiten das Gefühl haben, die Software zumindest ansatzweise bedienen zu können. Trockene Theorie, bedeutungsschwangere Fachbegriffe und tiefgründige Erklärungen heben wir uns für später auf. Lassen Sie uns beginnen.

# **Die Benutzeroberfläche**

Was Sie nun vor sich sehen, ist die Benutzeroberfläche von Final Cut Express. Diese Oberfläche besteht im Wesentlichen aus vier Fenstern, von denen zwei als Videomonitore dienen und die beiden anderen der Organisation und dem Zusammenstellen Ihrer Videoclips und sonstigen Elemente, welche Sie in Ihrem Film verwenden möchten. Im Einzelnen heißen diese Fenster Viewer, Canvas, Browser und Timeline.

#### **Viewer**

Der Viewer ist der so genannte Zuspielmonitor. In diesem Fenster schauen Sie sich einen Clip oder eine Grafik an, hören Musikstücke oder gesprochene Kommentare und qualifizieren das Material oder Teile daraus für den finalen Film.

### **Canvas**

Das Canvas (englisch für Leinwand) ist das Rekorderfenster. Hier wird Ihr Film dargestellt, wie er in der Timeline vorliegt. Außerdem sehen Sie im Canvas die Ergebnisse von Bildmanipulationen durch Filter und/oder Animationen.

## **Browser**

Der Browser gilt der Organisation Ihrer Video-, Grafik- und Audio-Elemente, die Sie in Ihrem Film verwenden. Mittels Ordnern (den so genannten Bins) können Sie Ihrer Organisation eine Struktur verleihen, um auch bei einer Vielzahl von Einzelelementen den Überblick zu wahren.

Abbildung 1 ► Von oben links nach unten rechts finden sich die Fenster Viewer, Canvas, Browser und Timeline.

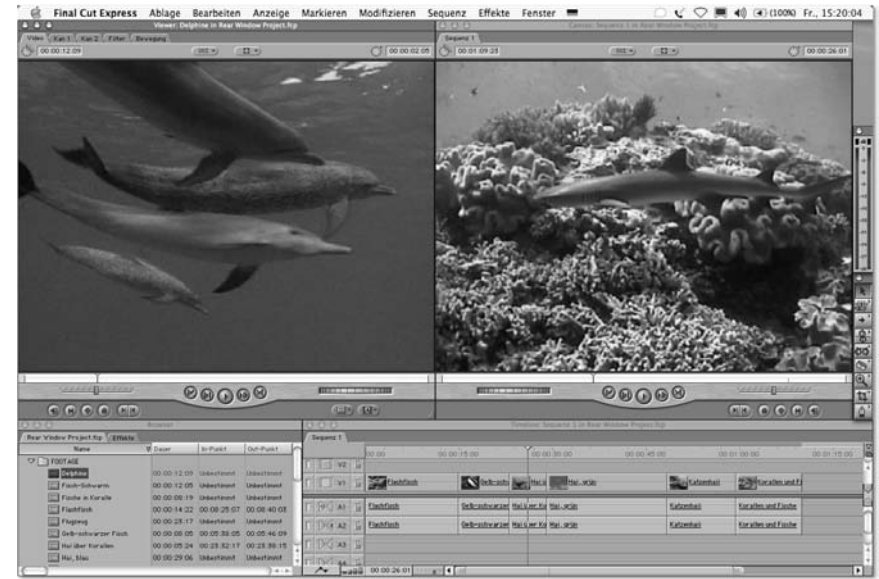

## **Timeline**

Die Timeline ist Ihr Film. In diesem Fenster können Sie auf nahezu unendlich vielen Ebenen Ihre Videoclips arrangieren, verschieben, trimmen und mit Übergängen versehen.

# **Material qualifizieren**

Der typische Weg eines Clips führt vom Browser über den Viewer ins Canvas und somit in die Timeline. Die wesentliche Aufgabe des Viewers besteht darin, ein Element zu sichten und für den finalen Film zu qualifizieren. Nicht das gesamte Material, welches Sie mit der Kamera aufnehmen, ist geeignet für den Import/die Aufnahme in Final Cut Express, und nicht alles, was sich in Final Cut Express befindet, ist

schlussendlich im finalen Film verwendbar. Daher wird ein Element vor der Kopie in die Timeline im Viewer geöffnet, abgespielt und mit so genannten Schnittmarken versehen.

### **Clip im Viewer öffnen**

Wie bei fast allen Funktionen von Final Cut Express gibt es auch zum Öffnen eines Clips im Viewer vielfältige Möglichkeiten:

- Der einfachste und effizienteste Weg ist sicherlich der Doppelklick. Indem Sie einen Clip im Browser doppelklicken, öffnet sich dieser im Viewer und kann dort betrachtet werden.
- Eine andere Möglichkeiten des Öffnens ist das Drag-and-drop eines Clips vom Browser in den Viewer.

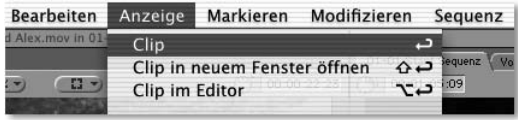

Sicherlich eine der umständlicheren Möglichkeiten, einen Clip im Viewer zu öffnen, ist die Auswahl über das Menü. Einfacher geht es per Doppelklick auf den Clip im Browser.

- Oder Sie aktivieren einen Clip im Browser und öffnen ihn anschließend über die Menü-Funktion Anzeige • Clip.
- Gehören Sie eher zur Spezies der Tastenklopfer als der Mäuseschubser, so können Sie einen Clip auch öffnen, indem Sie ihn mittels der Pfeiltasten auf der Tastatur nach oben und unten auswählen und die Eingabetaste drücken.

#### **Abspielen eines Clips im Viewer**

Ist ein Clip im Viewer geöffnet, so möchte er dort auch abgespielt werden. Wird ein Clip das erste Mal innerhalb eines Projektes geöffnet, so befindet sich der Playhead ganz links auf dem ersten Frame des Videos. Playhead? Frame? Haben wir etwas vergessen zu erläutern? Dann wäre es jetzt wohl an der Zeit. Der Playhead im Viewer, Canvas und in der Timeline ist der schmale, vertikale Strich mit dem auf Ihrem Monitor gelben Dreieck an der Spitze (<sup>1</sup> Abbildung 3). Er ist vergleichbar mit dem Tonabnehmer eines Plattenspielers (nur weniger empfindlich) und stellt immer das Bild dar, auf welchem er sich gerade befindet. Wird ein Clip im Viewer abgespielt, so läuft der Playhead in der angegebenen Geschwindigkeit über die weiße Laufleiste des Fensters. Die Playheads des Canvas und der Timeline sind identisch, sodass beide grundsätzlich simultan laufen, egal

ob der Abspielvorgang in der Timeline oder im Canvas gestartet wird.

Auch der Abspielvorgang innerhalb des Viewers (und später des Canvas/der Timeline) kann auf vielfältige Weise gestartet werden. Die effizienteste Methode ist sicherlich das Drücken der Leertaste. Die Doppelfunktion der Leertaste startet den Abspielvorgang und hält diesen bei nochmaligem Drücken an. Sie entspricht somit der Funktion des Start-Knopfes (Play), welcher sich in der Mitte der fünf Abspielknöpfe des Viewers befindet.

Die Abspielgeschwindigkeit bei Bedienung der Leertaste ist immer Echtzeit, d.h. der Film läuft in der Geschwindigkeit ab, in welcher er aufgezeichnet wurde, und der Playhead läuft simultan zur Bilddarstellung von links nach rechts. Es kann vorkommen, dass Sie einen Clip oder Teile daraus nicht von Anfang bis Ende, sondern von Ende bis Anfang sehen, d.h. die Abspielrichtung umkehren möchten. Für diese Funktion halten Sie die Umschalttaste gedrückt, während Sie den Abspielvorgang über den Play-Button oder die Leertaste starten.

### **Abspielkontrolle mit JKL**

Die gängigste Art der Abspielkontrolle möchten wir Ihnen natürlich nicht vorenthalten. Sie lautet JKL und beschreibt die Tasten, mit denen Sie einen Clip sowohl vorwärts als auch rück-

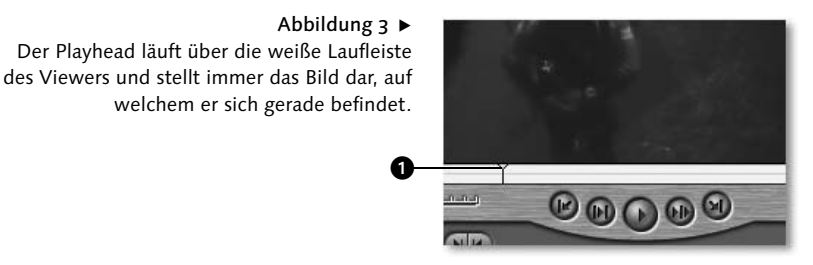

Start - Leertaste

- Abbildung 4 Der mittlere Knopf der Abspielkontrolle aus Viewer (und Canvas) ist die Start/Stopp-Taste, deren Funktion auch auf der Leertaste liegt.

wärts abspielen können. Doch nicht nur das ... mit den JKL-Tasten können Sie auch die Abspielgeschwindigkeit bestimmen, sodass ein Clip mit bis zu achtfacher Geschwindigkeit dargestellt werden kann. Und das nicht nur vorwärts, sondern auch rückwärts. Zum Merken der Tastenkontrolle hilft die Eselsbrücke Julius Klaut Lollies für JKL.

Starten Sie den Abspielvorgang, indem Sie einmal auf die Taste (L) klicken. Halten Sie den Vorgang an, indem Sie die Taste (K) betätigen, und spielen Sie den Film rückwärts ab, indem Sie die Taste (J) drücken. Auch hier stoppen Sie wieder mit K. Drücken Sie nun (L) zweimal schnell hintereinander, um die Abspielgeschwindigkeit zu verdoppeln. Dreimal hintereinander drücken vervierfacht die Geschwindigkeit, und viermal hintereinander verachtfacht sie. Selbiges gilt natürlich auch für das rückwärtige Abspielen, indem Sie (J) mehrfach hintereinander betätigen. Auch bei erhöhter Geschwindigkeit halten Sie den Vorgang wieder mit (K) an. Gewöhnen Sie sich an die JKL-Steuerung, denn sie ist bei weitem die Effizienteste aller möglichen Kontrollen.

## **Vom Aufbau**

Wir werden nicht umhinkommen, ab und an mal ein wenig Theorie einfließen zu lassen, damit Sie die teilweise etwas komplexen Zusammenhänge besser verstehen lernen. Beschäftigen wir uns kurz mit dem Aufbau von Final Cut Express resp. eines geschnittenen Films, damit

### **Frames**

Frame (englisch für Rahmen) ist die Bezeichnung für ein Einzelbild innerhalb eines Videoclips. Die unterschiedlichen Film- und Fernsehnormen spezifizieren jeweils die Größe eines Frames sowie die Anzahl der Einzelbilder pro Sekunde. So gibt die in Europa gängige PAL-Norm eine Anzahl von 25 Bilder pro Sekunde (Frames per Second, kurz FPS) vor, während das in den Vereinigten Staaten und Japan geläufige Format NTSC die Anzahl von 29,97 Einzelbildern spezifiziert. Global gilt für Filmmaterial im Kinoformat eine Framerate von 24 Bildern pro Sekunde.

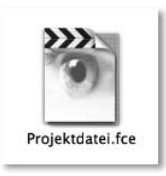

Die Projektdatei ist das Wichtigste aller Elemente innerhalb von Final Cut Express und sollte nach jedem Arbeiten als Sicherheitskopie auf einem anderen Volumen abgelegt werden.

Sie wissen, welche Elemente wo zu finden und worin enthalten sind.

#### **Die Projektdatei**

Die Projektdatei ist das Wichtigeste aller Elemente innerhalb von Final Cut Express. Sie ist der Container, indem alle (!!!) Elemente gesammelt werden, wo Ihre Schnitte, sonstigen Arbeiten und alle anderen Informationen, beispielsweise Timecodes und Projekteinstellungen, gespeichert sind. Sie ist Ihr Film und sollte dementsprechend auch mit Ehrfurcht behandelt werden. Verlieren Sie die Projektdatei, beispielsweise durch einen Plattencrash, so ist Ihr Film futsch, und Sie müssen noch einmal (fast) von vorn beginnen.

Da die Projektdatei niemals die Original-Film- oder Musik- oder Grafikdateien (beispielsweise QuickTime-Movies) enthält, sondern nur Referenzen auf diese, wird die Datei auch niemals sonderlich groß (es sei denn, man treibt es wie wir gerne mal auf die Spitze und reizt wirklich alle Möglichkeiten von Final Cut Express aus; dann kann die Projektdatei auch mal 10 bis 20 MB groß werden. Aber das ist eher die Ausnahme). Es bietet sich daher an, nach jedem Arbeiten ein Back-up der Projektdatei zu machen, indem Sie diese beispielsweise auf eine andere Festplatte, einen Server oder ein Wechselmedium wie ZIP oder MO speichern bzw. auf eine CD-R brennen.

#### **Die Sequenz**

Innerhalb der (übergeordneten) Projektdatei, sprich im Browser, findet sich die Sequenz. Die Sequenz ist das Pendant zur Timeline, d.h. ein Doppelklick auf dieses Element im Browser öffnet die Fenster Timeline und Canvas oder wird als zusätzliche Sequenz im Timeline-Fenster geöffnet. Eine Sequenz kann sowohl eine einzelne Szene innerhalb eines größeren Films sein als auch ein kleiner, in sich abgeschlossener Movie, beispielsweise ein Musikclip, ein Trailer oder eine kurze Dokumentation. Das wiederum bedeutet, dass eine Projektdatei mehrere Sequenzen resp. Szenen beinhalten kann, die jeweils eine eigene Timeline haben.

Eine Projektdatei kann aus beliebig vielen Sequenzen bestehen, die ihrerseits beliebig viele Clips, Grafiken oder Audio-Elemente beinhalten können. Jede Sequenz kann zudem noch eigene Einstellungen haben, sodass Sie innerhalb eines Projektes beispielsweise PALund NTSC-DV mischen können, ohne diese bei jedem Schnitt neu berechnen zu müssen. Doch dazu später mehr.

Beinhaltet ein Projekt mehrere Sequenzen, und sind diese im Timeline-Fenster geöffnet, so erscheinen die einzelnen Sequenzen als so genannte Tabs (Karteikartenreiter) im Timeline-Fenster. Diese Darstellung ermöglicht den Wechsel von Sequenz zu Sequenz durch einen einfachen Mausklick auf ein solches Tab.

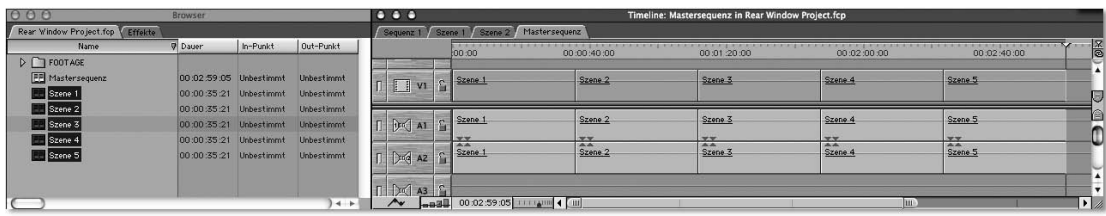

Ein Projekt kann beliebig viele einzelne Sequenzen beinhalten, die später zu einer Haupt- oder Mastersequenz zusammengefasst werden. Die Sequenzen werden im Timeline-Fenster als Tabs dargestellt.

#### **Bins**

Bins (Ordner) haben eigentlich keine weitere Funktion, als Ihnen bei der Organisation Ihrer Elemente, sprich Videoclips, Grafiken, Bilder, Audiodateien und Sequenzen behilflich zu sein. Ein Projekt kann beliebig viele Bins enthalten, die ihrerseits wiederum beliebig viele weitere Bins oder einzelne Elemente enthalten können.

Das reine Organisationsschema können Sie frei nach Ihrem Gusto gestalten. Als Tipp sei an dieser Stelle angemerkt, die einzelnen Elemente beispielsweise nach der Dateiart in Bins zu organisieren, also alle Videoclips in einen Ordner, alle Audioclips in einen anderen etc. oder die einzelnen Elemente nach Szenen zu sortieren, sodass Sie alle Elemente (Video, Audio, Grafiken und Sequenzen) der Szene 3 in einen Ordner stecken, alle Elemente der Szene 4 in einen anderen usw.

Bei der Arbeit mit Bins ist es wichtig zu verstehen, dass die Struktur innerhalb des Browsers nicht der Struktur Ihrer Festplatte resp. des Finders entspricht. Schieben Sie also Elemente im Browser von einem Bin zum anderen, so bleiben die Originale auf Ihrer Festplatte unangetastet an derselben Stelle liegen.

Bins werden angelegt, indem Sie bei aktiviertem Browser-Fenster die Tastenkombination  $[\mathcal{R}]$  +  $[\overline{B}]$  drücken oder indem Sie aus dem Menü Ablage • Neu • Bin wählen. Die Namen von Bins sind natürlich frei bestimmbar und werden geändert, indem Sie mit der Maus zweimal in einem Abstand von ca. einer Sekunde auf ein Bin klicken. Schnelleres Klicken öffnet das Bin als eigenständiges Browser-Fenster.

#### **Was kann Final Cut Express verarbeiten?**

Ohne an dieser Stelle zu tief in die einzelnen Dateiformen und Medienformate einsteigen zu wollen, lassen Sie uns kurz einen Blick auf all die Elemente werfen, die Sie in Final Cut Express be- und verarbeiten können (Abbildung 8).

- Videoclips: QuickTime-kompatible Dateien im DV-Format, entweder PAL oder NTSC, Standard 5:4 oder 16:9 anamorphotisch (Breitbild 16:9).
- Grafiken/Bilder: Alle QuickTime-kompatiblen Grafikformate, mit Ausnahme von EPS und anderen vektorbasierten Formaten
- Sound: Alle QuickTime-kompatiblen Soundformate, inkl. AIFF, WAV und MP3
- Photoshop: Import von Photoshop-Dateien unter Beibehaltung bestehender Ebenen

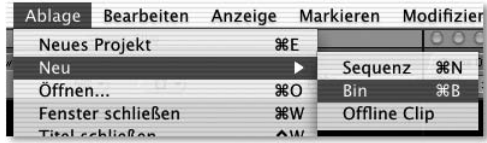

Legen Sie ein neues Bin an, indem Sie Menü Ablage • Neu • Bin wählen oder das Tastenkürzel APFEL+B drücken.

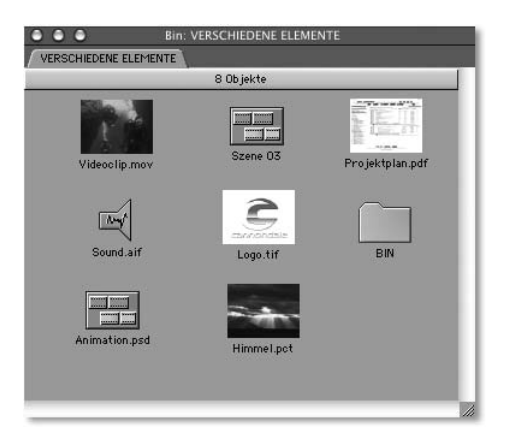

#### Abbildung 8 ►

Die Elemente im Einzelnen sind (von links oben nach rechts unten): Videoclip, Sequenz, PDF, Audiodatei, Grafik mit Alphakanal, Bin, eine Photoshop-Datei und ein digitales Foto.

In Final Cut Express können Sie sogar PDF-Dokumente importieren und bearbeiten. Dies hängt mit der Quartz-Engine von Mac OS X zusammen, die ja bekanntlich auf dem PDF-Standard basiert.

Wir werden im Laufe dieses Buches auf (fast) alle Arten von Grafik-, Sound- und Filmdateien zu sprechen kommen und genauer beleuchten, wie Sie diese innerhalb Ihrer Produktionen einsetzen.

## **Zusammenfassung des Aufbaus von Final Cut Express**

Auf die Gefahr hin, dass wir Sie langweilen, fassen wir kurz den Aufbau von Final Cut Express zusammen: Ein Film besteht üblicherweise aus einer einzelnen Projektdatei, die auf Ihrer Festplatte liegt und wiederum eine oder mehrere Sequenzen (Szenen) enthält. Die Filmdateien

(Clips), welche Sie von der Kamera oder einem Deck aufnehmen, liegen ebenfalls auf Ihrer Festplatte und bilden zusammen mit den sonstigen Elementen wie Grafiken, Audiodateien und Bildern Referenzen, die als Elemente im Browser dargestellt werden. Unabhängig von Ihrem Dateisystem werden alle Elemente des Browsers in Bins zusammengefasst und in der Timeline geschnitten. Ist doch gar nicht so kompliziert, oder?

## **Von In bis Out**

Genug der schnöden, toastbrot-trockenen Theorie. Lassen Sie uns schneiden! Essentiell für einen guten Film ist, dass Sie das Material, nachdem Sie es gesichtet haben, zurechtschneiden. Dieses »Zurechtschneiden« erfolgt

#### Abbildung 9 ▶

Dieses Schema soll verdeutlichen, in welchem Zusammenhang eine Projekt $datei$   $\bullet$  mit den einzelnen Elementen und Bins  $\bullet$  sowie den als Timeline dargestellten Sequenzen <sup>3</sup> steht. Die Ursprungsdateien Ihrer Elemente sowie die Projektdatei liegen auf der Festplatte Ihrer Macs, alles Andere ist nur »virtuell«.

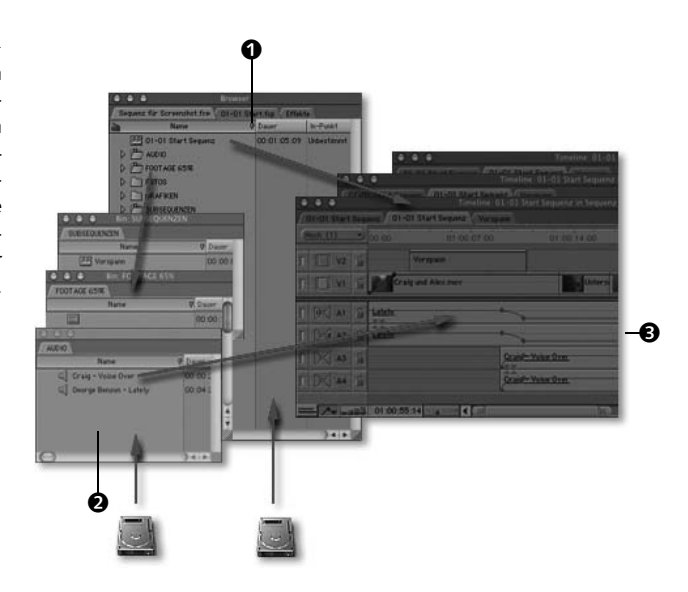

anhand von so genannten In- und Out-Punkten. Der In-Punkt markiert hierbei den ersten sichtbaren Frame, der Out-Punkt den letzten sichtbaren Frame des Clips in der Timeline. Die In- und Out-Punkte eines Clips fassen wir als Schnittmarken zusammen. Das Material, welches sich außerhalb der Schnittmarken befindet, also links vom In-Punkt und rechts vom Out-Punkt, wird in Ihrem Film nicht dargestellt. Dieses nicht benötigte Footage nennt man auch Negativmaterial, wohingegen das Video innerhalb der Schnittmarken als Positivmaterial bezeichnet wird. Das Negativmaterial außerhalb der Schnittmarken wird später noch wichtig sein, um Übergänge einzufügen und korrekt berechnen zu lassen.

### **In- und Out-Punkte setzen**

Schnittmarken werden typischerweise im Viewer gesetzt, während Sie das Material sichten. Nachdem Sie den Abspielvorgang und somit den Playhead auf dem Bild angehalten haben, welches Sie als Eingangsframe (In-Punkt) festlegen möchten, klicken Sie einmal auf den Button In-Punkt oder betätigen Sie Taste  $\lceil \cdot \rceil$ , um den In-Punkt zu setzen.

Spielen Sie den Clip nun weiter ab und stoppen Sie an der Stelle, welche Sie als für den Out-Punkt, also den Ausgangsframe, geeignet betrachten. Setzen Sie den Out-Punkt, indem Sie entweder den Button Out-Punkt betätigen oder die Taste (O) drücken.

In der Laufleiste des Viewers erscheinen nun die beiden Schnittmarken, dargestellt als blaue Striche siehe <sup>2</sup> Abbildung 11). Das positive Material ist innerhalb der Schnittmarken weiß dargestellt, das negative Material außerhalb der Schnittmarken hellgrau.

#### **Abspielen von In- bis Out**

Zur besseren Kontrolle können Sie nun das Material innerhalb der Schnittmarken abspielen,

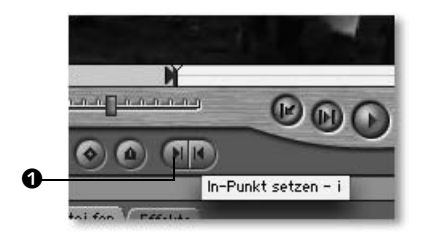

Abbildung 11 ►

Setzen Sie einen In-Punkt <sup>1</sup>, indem Sie auf den Button In-Punkt des Viewers klicken oder die Taste i betätigen. Den Out-Punkt setzen Sie adäquat, indem Sie entweder den Button Out-Punkt betätigen die Taste o drücken.

#### 2 2Ν **ALLAMAN**  $\bm{\circ}$  $\Omega$ **CONTINUES GIA** Von In- bis Out-Punkt abspielen - Ü  $H$

Um nur das Material zwischen den In- und Out-Punkten zu betrachten, klicken Sie auf den Button »Von In- bis Out-Punkt abspielen« oder SHIFT+Ü.

indem Sie statt des Play-Buttons oder der Leertaste den Button Von In- bis Out-Punkt abspielen betätigen. Das Tastenkürzel ist  $\boxed{\hat{\Phi}}$  + (Ü).

## **Clip in die Timeline kopieren**

Sind die In- und Out-Punkte eines Clips gesetzt, so können Sie diesen in die Timeline kopieren. Auch hier gibt es wieder eine Vielzahl von Möglichkeiten, diesen einen Schritt durchzuführen.

Die wohl geläufigste Methode der Kopie in die Timeline ist die Funktion Überschreiben. Hierbei wird das Material in die Timeline kopiert und überschreibt alle Clips, die sich an der Position des Timeline-Playheads befinden. Da sich der Playhead jedoch beim Schneiden in den meisten Fällen auf dem letzten Clip oder am Anfang einer leeren Timeline befindet, kommt es nur selten dazu, dass wirklich bestehendes Material überschrieben wird.

Achten Sie grundsätzlich immer darauf, wo sich der Playhead in der Timeline befindet, um nicht versehentlich etwas zu überschreiben. Der Playhead ist der Indikator, an welcher Position, sprich auf welchem Timecode in der Timeline, eine Aktion durchgeführt wird. Sollten Sie tatsächlich mal einen oder mehrere Clips versehentlich überschrieben haben, so können Sie über die Funktion WIDERRUFEN ( $\mathbb{F}$ ) +  $\lceil 2 \rceil$ ) bis zu 99 Schritte rückgängig machen. Eine Liste dieser Schritte, wie Photoshop-Anwender sie kennen und lieben, gibt es leider in Final Cut Express nicht. Um das Widerrufen zu widerrufen, wählen Sie die Funktion WIEDERHERSTEL-LEN  $(\boxed{\mathcal{R}} + \boxed{Y})$ .

Sie kopieren den Clip jetzt konkret in die Timeline, indem Sie diesen mit der Maus greifen und in das Canvas-Fenster ziehen. Sobald Sie die Grenze zwischen Viewer und Canvas überschritten haben, erscheint ein Overlay-Fenster, welches Ihnen die fünf Basis-Schnittmethoden, optional mit Übergang, zur Verfügung stellt. Im Falle des einfachen Kopierens in die

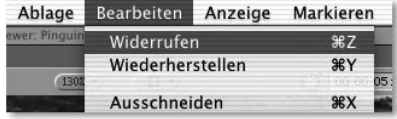

Um einen Schritt rückgängig zu machen, wählen Sie aus dem Menü Bearbeiten • Widerrufen oder betätigen das Tastenkürzel APFEL + Z.

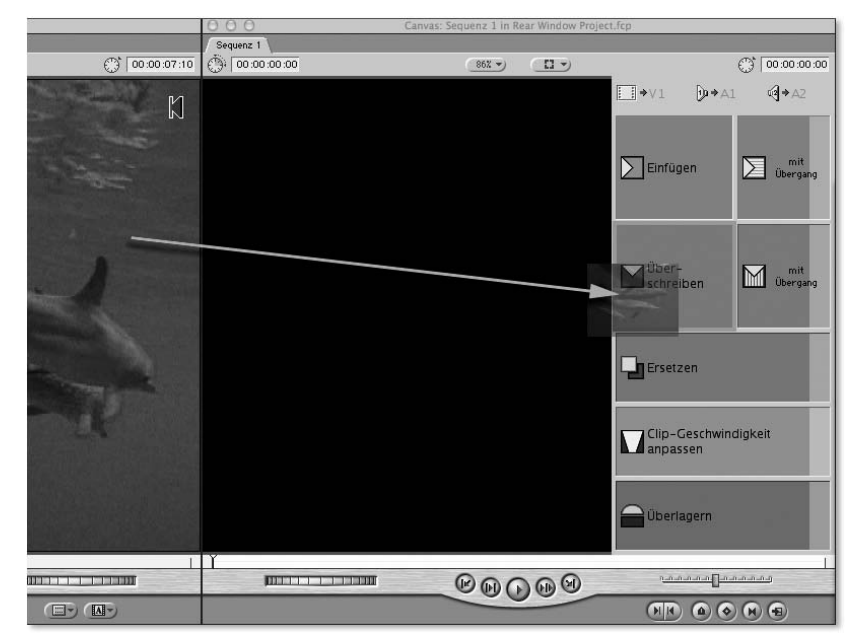

Abbildung 13 ▶ Kopieren Sie einen Clip in die Timeline, indem Sie diesen aus dem Viewer in das Canvas ziehen und aus dem Overlay-Fenster die Funktion Überschreiben wählen.

Timeline wählen wir die Funktion Überschreiben.

Eine andere Möglichkeit des einfachen Überschreibens ist das Drücken des Tastenkürzels (F10). Auch können Sie einen Clip direkt aus dem Viewer in die Timeline ziehen und ihn dort auf die gewünschte Position legen. Achten Sie jedoch, wie bereits erwähnt, auch bei dem Tastenkürzel (F10) auf die Position des Playheads in der Timeline, um den Clip nicht an ungewünschter Stelle einzufügen.

### **Clip in der Timeline organisieren**

Befindet sich ein Clip in der Timeline, so können Sie diesen natürlich abspielen. Zur Darstellung des Materials dient, wir erwähnten es bereits, das Canvas. Die Abspielfunktionen, die wir im Viewer besprochen haben, stehen Ihnen auch hier zur Verfügung. So können Sie bei aktivierter Timeline oder aktiviertem Canvas auf den Play-Button oder die Leertaste drücken, um den Abspielvorgang zu starten, oder sich der JKL-Steuerung bedienen.

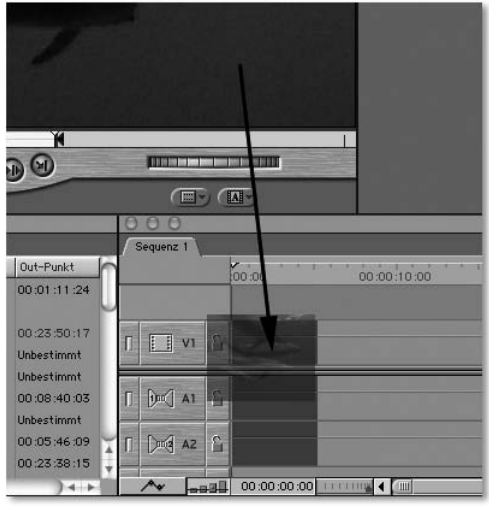

Sie können einen Clip auch in die Timeline kopieren, indem Sie diesen aus dem Viewer direkt in die gewünschte Spur ziehen.

Abbildung 15 ▶ Der Play-Around Button (Ü) spielt das Material über eine festgelegte Dauer vor und hinter der aktuellen Position des Playheads ab.

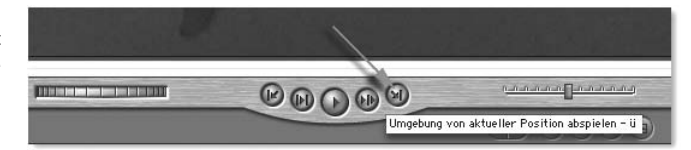

Um die Sequenz wieder von Beginn an starten zu können, klicken Sie auf die Home-Taste (Pfeil nach schräg oben auf Ihrer Tastatur), und der Playhead springt an den Anfang der Sequenz. Über die Ende-Taste (Pfeil nach schräg unten) springen Sie an das Ende der Sequenz, egal wie viele Clips dort liegen. Nutzen Sie ein PowerBook oder iBook anstelle eines Power-Mac oder iMac, so halten Sie die Funktions-Taste ((FN), ganz links unten) gedrückt und klicken entweder auf den Pfeil nach links (Anfang) oder den Pfeil nach rechts (Ende). Das direkte Springen an den Anfang und an das Ende funktioniert natürlich auch im Viewer für einzelne, dort geöffnete Clips.

Eine weitere Funktion ist der Play-Around-Button. Diesen Knopf finden Sie sowohl im Viewer als auch im Canvas gleich neben dem Play-Button. Die Betätigung dieses Knopfes (Abbildung 15) bewirkt, dass das Videomaterial über einen in den allgemeinen Voreinstellungen festgelegten Zeitraum, beispielsweise sechs Sekunden vor und vier Sekunden nach der aktuellen Position des Playheads, abgespielt wird. Besonders nützlich ist diese Funktion, wenn Sie den Playhead zwischen zwei Schnitten positionieren, um die Wirkung des Cuts zu sehen. Das Tastenkürzel für Play-Around ist übrigens (Ü).

Im Laufe der nächsten Kapitel werden wir noch auf weitere Abspielfunktionen zu sprechen kommen. Doch probieren Sie jetzt erstmal alle genannten Funktionen aus, um ein bisschen Sicherheit im Umgang mit Video und Final Cut Express zu erhalten.

# Index

### **!**

16:9 60, 252 35mm-Breitwand-Film 252 3-Band-Equalizer 258 3D-Rotation 190, 255 3D-Titel erstellen 285 4-Punkt-Maske 250 5:1 60 8-Punkt-Maske 250

## **A**

A.Pack 300 Ablaufrichtung ändern 186 Abspann 282 automatisch 282 Doppelformatierung 282 Abspielen rückwärts 141 von In bis Out 19 Abspielgeschwindigkeit 14, 24 Abspielkontrolle 14 mit JKL 14 Abspielvorgang 14, 203 anhalten 141 beschleunigen 141 AC3-Encoding 300 Action-Safe 275 After Effects 184, 186, 247, 250 AIFF 159 Aktionsliste 91 Alles anpassen 33 Alles rendern 87 Allgemeine Voreinstellungen 89, 195 Alphakanal 213 berechnen 214 falsch berechnet 216 Format 214 Import 155 Alpha-Stanzmaske 219 Alpha-Umkehrung 215 Alternative Play 203 alternative Voransicht 203 An Fenstergröße anpassen 33

Analog/Digital-Wandler 62 Anarmophotisch 60, 99, 252 Animationen erstellen 213 Ankerpunkt 191, 192 verlegen 192 Anpassen-Optionen 34 Ansicht Piktogramme 42 Timeline 35 Anzeige 290 Audio-Oszillogramm 35 Filmstreifen 35 Apple Colorpicker 210 Arbeitsfläche 37 Arbeitsvolumes 96 Ornder 97 Asynchronität aufheben 165 Attribute einsetzen 224 kopieren 224 Audio Bildraten 160 DV-Format 160 Import 158 mischen 258 Sampling 160 Spuren lautlos stellen 167 Zwischenblenden 176 Audio In- und Out-Punkte 66 Audio Out-Punkt 68 Audio/Video-Voreinstellungen 88 Externe Videoanzeige 100 Audiobearbeitung 158, 170 Audiodarstellung Viewer 161 Audiodatei encodieren 300 gerenderte verschieben 168 Import 160 Audioelement ausblenden 176 ein- und ausblenden 174 über Keyframes

einblenden 174 Audio-Fenster 161 Audiofilter 169, 182, 257 Einsatz 258 Audioformate 158 Audio-In-Punkt 66 Audiomarken löschen 69 Audiomaterial Arten 158 Qualität 100 rote Linie 67 Sampling-Rate 100 schneiden 162 Trimmen 115 Audiometer 170, 179, 259 Audionachbearbeitung 170 Audio-Oszillogramm 95 Audio-Rendering 168 Audioschnitt 158, 161 Zielspuren 166 Audio-Schnittpunkt 66 Audiospur 168 ein- und ausblenden 177 Audioübergang 130 Dauer 131 repositionieren 131 Aufbau 18 Film 15 Auflösung 155 Bildimport 155 Aufnahme 136 Aufnahme-Bin 141 Aufnahmeeinstellungen 136 Aufnahmefunktion 136, 138 Aufnahmemöglichkeiten 136 Aufnahmezeit Limitierung 98 Ausblenden 132 Ausgabe 290 auf Band 290 auf Video 291 Dauer berechnen 293 Von In bis Out 293 Ausgabemöglichkeiten 290 Ausgabeoptionen 292

Ausgangs-Clip Dauer 113 Ausgangsframe 19, 105 Aussteuerung 161, 172, 259 Aussteuerungsdialog 172 Austauschprozessor 54 Autokerning 275, 278 Automatisch sichern 91 AutoSync-Ausgleich 93 AV-Clip Spuren trennen 164 synchron 165

### **B**

Backup 145 Balance 172 Balken hellblau 87 rot 85 Balkengröße 35 Band formatieren 140 Bandinformationen ändern 147 Bandname 143 Bandposition 142 Basisbilder 308 Basis-Schnittmethoden 20 Bauchbinde 278 Konturtext 280 Bearbeitungsprogramm externes 95 Beeps 159 Begrenzer 259 Benutzeroberfläche 12 Bereich automatisch markieren 83 getrennt markieren 82 markieren 81, 117 beschleunigen 204 aufheben 206 Beschleunigung mit Bézier-Kurven 204 Beschneiden 193 Bewegen-Fenster 74 Bewegungskontrolle 187, 191, 193 Bewegungspfad 200 Bewegungsunschärfe 202

Aktivierung 202 Bézier-Griff Schenkel ändern 206 umwandeln 206 Bézier-Kurven 202 anwenden 204 beschleunigen 204 einblenden 203 Bézier-Pfad 200 Bild auslassen 92 einblenden 154 freistellen 155 verkleinern 188 Bild+Drahtmodell 187, 190 Bildauslassung 91 melden 92 Bilder 17 Auflösung 155 bearbeiten 155 Import 154 interpolieren 185 Bildmanipulation 248 Bildmaske 252 Bildpunkte 60 Bildsequenz 155, 212 exportieren 311 Import 154, 213 Bildstabilisator 246 Bin 17 anlegen 17 benennen 17 erstellen 141 organisieren 17 Bitrate 160 reduzieren 299 Boris Calligraphy 284 Breakout-Boxen 63 Breitbild 252 Browser 12, 262 Ansichtsmodus 262 Einsatz 262 Funktionen 262 In Spalten schreiben 264 Piktogramm 264 Spalten 263 Spalten anordnen 264 Spalten ein- und ausblenden 262

Spalten sortieren 265 Spalten umbenennen 263 Struktur 17 Suche 266, 267 Buntstifte 210

## **C**

Canvas 12 Abspielfunktion 21 Darstellungsoptionen 33 Capture Scratch 182 CD-ROM 304 Codec 306 Cinepak-Codec 307 Clip abspielen 21 Abspielrichtung 14 anordnen 43 aufhellen 248 aufnehmen 144 automatische Benennung 138 benennen 138 beschleunigen 184 beschneiden 193 Dauer 29, 41 Dauer eingeben 30, 31 duplizieren 74, 75 ein- und ausblenden 195 einfügen 32 entfernen 78 Filmdatei 13 Gesamtdauer 142 Geschwindigkeit anpassen 85 getrennt markiert 70 gleichzeitig in Sequenz platzieren 43 im Viewer abspielen 14 im Viewer öffnen 13 in andere Spur legen 51 in Canvas 20 in neuem Fenster öffnen 39 in Timeline kopieren 20 in Timeline setzen 81 in Timeline verschieben 72, 77 in Timeline ziehen 21 kopieren 75 Länge ändern 103 langsamer abspielen 85 Lautstärke 170

letzte merken 89 manuell Dauer zuweisen 108 markieren 81 Piktogramme 42 Position eingeben 30 rückwärts abspielen 186 schneller abspielen 85 Schnittpunkt in die Timeline 103 skalieren 187 sortieren 42 stabilisieren 246 überschreiben 73, 106 um einen Frame verschieben 73 umgekehrt ansehen 14 verdunkeln 248 verlangsamen 184, 185 verschieben 106 versetzen 77 verzerren 193 vorschneiden 41 Zielpunkt 71 Clipaufnahme 136, 139 Abbruch durch Timecode-Break 146 doppelter Dateiname 146 Dropped Frame 147 Nicht eindeutige Bandnamen 147 Vorteile 140 Clipgeschwindigkeit 85, 87 ändern 186 anpassen 85 Clip-Geschwindigkeiten 184 Clipgrößen 35 Clipinhalt verschieben 103 Clip-Reihenfolge 43 Clips, getrennt markierte kopieren 70 Clip-Umkehrung 186 CMYK 213 CMYK-Modus 155 Codec temporär 308 Color-Balancing 242 Combustion 155 Commotion 250

Composite-Modi 217 Alpha-Stanzmaske 219 Einschränkungen 220 hartes Licht 219 Luma-Stanzmaske 220 mit Keyframes belegen 221 multiplizieren 218 umblenden 221 Composite-Modus 249 Alpha 254 Luma-Stanzmaske 254 Compositing 48, 184 neue Elemente 207 Objekte isolieren 223 Untersequenzen 222 verwalten 222 Corel Painter 213 Countdown 292 CTRL-Taste 26

## **D**

D/A-Wandler 63 Darstellungsgeschwindigkeit 24 Darstellungsoptionen 34 Datei neu verbinden 269 Dateisegment maximale Größe 98 Datendurchsatz unkomprimiertes Videomaterial 305 Datenrate reduzieren 308 Dauer Clip 29 zuweisen 108 Deckkraft 195 ändern 195 Anwendungsbereich 195 bei geschützten Elementen ändern 195 De-Esser 261 dehnen 189 De-Interlace 245 Delta-Frames 308 De-Popper 261 Digitalisierung 63 Dip-to-Black-Übergang 134 Direktaufnahme 136, 137

starten 138 Direktausgabe 290 starten 291 discreet combustion 184 Dolby Surround 5.1 301 Doppelklinge 109 Doppelter Objektname 146 Drahtmodell 34, 189, 190 drehen 190, 254 Dreidimensionalität 194 Drei-Punkte-Schnitt 71, 78 Dropped Frames 55, 91, 139 Grund 168 Duplizieren im Browser 77 dupliziert 74 DV Start/Stopp Erkennung bearbeiten 151 Subclips umwandeln 151 DV Stream 297 DV und DVCAM Unterschied 62 DVCAM 62 DV-Clip separieren 116 DVD Authoring 301 DVD Studio Pro 298 DV-Format 52, 60 Bildpunkte 60 Durchsatzrate 60 Einsatz 61 Kompressionsfaktor 60 Seitenverhältnis 60 Start-/Stopp-Signal 150 Vorteile 61 DV-Kamera Anschluss 61 DV-NTSC 60 DV-PAL 60 DV-Start/Stopp-Erkennung 150

## **E**

Ease-in 205 Ease-out 205 Echo 260 Echo-Filter 169 Echtzeit 228 Audiospuren 168 Echtzeit-Cache 94

Echtzeiteffekte 229 Echtzeitspuren 168 Eckpunkt 206 Editor 96 Effekt berechnen 231 Vorschau 203 Effektfilter 236, 248 Eigenton 158, 163 Ein- und Ausblenden 134 mit Bézier-Kurven 204 Einfärben 218, 248 Einfügen 75 mit Übergang 123 Eingangsframe 19, 105 Einrasten 44 Einstellungen 88 Element an andere Stelle platzieren 191 im Canvas ausrichten 192 neu verbinden 269 repositionieren 191 Encoding 301 Endlosschleife 46 Entfärben 248 Expander 260 Export 290 als Datei 294 auf CD-ROM 304 Bildsequenz 311 DV-Stream Format 297 Final Cut-Film 294 Frame 311 für iDVD 296 für Web 307 MPEG-1 302 QuickTime für CD-ROM 304 QuickTime für DV 297 QuickTime für DVD (MPEG-2) 298 QuickTime für VCD 302 QuickTime für Web 307, 309 Standbild 311 Extend Edit 106

## **F**

Farbauswahl 209 Apple Colorpicker 210 Farbbalance 247

Farbbalken 208 ausgeben 292 Farbbearbeitung 209 Farbeinstellung 209 Farben verblassen 242 verdunkeln 242 färben 243 Farb-Genauigkeit 57 Farbgeneratoren Maske 209 Farbkanäle bearbeiten 247 Farbkorrektur 240 Bedienoberfläche 241 Fenster 241 kopieren 243 Farbkreis adjustieren 243 Farbmanagement 57 Farbstich entfernen 241, 247 Farbton verschieben 243 Farbverschiebungen 245 Fenster anordnen 37 eigene Anordnung 37 mehrere öffnen 38 Tastenkürzel 38 Fensteranordnung 37 Fenstergröße 33 Fernseher extern anschließen 62 Festplatte 54 Partitionen 55 Filmdateien 18 Film-Filter 257 Filmklappensymbol 142 Filmstreifen-Icon 50 Filmtafel 292 Filter 236 3-Band-Equalizer 258 3D-Rotation 255 anwenden 236 auf mehrere Elemente anwenden 238 Begrenzer 259 Bildmaske 252

Breitbild 252 deaktivieren 238 De-Esser 261 De-Interlace 245 De-Popper 261 duplizieren 238 Echo 260 Einfärben 223, 248 Einstellmöglichkeiten 237 Entfärben 248 Expander 260 Fläche maskieren 252 Hochpass 260 Invertieren 249 Kamerasucher 257 Keyframes 240 Kompressor 259 kopieren 239 löschen 238 Maske 250 Maske anpassen 254 mehrfach anwenden 239 Nachhall 260 Noice Gate 260 Perspektiven 254 Poster<sub>256</sub> Reihenfolge ändern 238 Sepia 248 Solarisation 256 speichern 239 Spiegeln 254 Tiefpass 260 Timecode-Ausgabe 257 Umklappen 254 Unschärfe 256 Wind-Blur 257 Zeilensprung aufheben 245 Zoom 256 zurücksetzen 240 zusätzlich 257 Filtereinstellungen 238 Filtern im Bin Video 257 Final Cut Express Aufbau 15 Installation 63, 65 Final Cut Pro-Film 294 exportieren 295 Final Cut-Film

Einstellungsmöglichkeiten 295 FireWire-Anschluss 53 Firewire-Festplatte extern 59 Fläche maskieren 251 Flash 157 Flash-Animation 157 Flickern 245 Flimmern 245 Format DVCAM 62 SVHS 63 VHS 62 Formen 208 Fotos einskalieren 256 Fragmentierung 55 Frame 15, 28 markieren 117 Standpunkt 29 Frames abspielen 86 Freeze Frame 211, 245 Freistellen 250 Freistellfilter 257 Fremdton 158 FX Script DVE's 65

## **G**

Gap 77, 84 füllen 79, 85 schließen 84 verhindern 77 Gap schliessen nicht anwählbar 84 Gauß-Unschärfe 256 GEMA Anmeldung 137 Vereine 137 Generator 207 sichern 210 Generatoren Farbbalken 208 Kreis<sub>209</sub> Maske 209 Partikerauschen 223 rauschen 211

Verläufe 211 Videogeneratoren 208 Gerätesteuerung 136 Geschwindigkeit 55 automatisch anpassen 85 normal 184 verdoppeln 185 Geschwindigkeitsstufen abspielen 24 Geschwindigkeitsveränderung 184 Getrennt löschen 69 Getrennt markieren 66, 82 Getrennte In-Punkte 66 Getrennte Markierung löschen 68 Getrennte Out-Punkte 68 Getrennte Schnittpunkte löschen 68 verschieben 68 GIF 155 Grafiken 17 Grafikkarte 55

## **H**

Halbbild 245 Hardware 52 Hartes Licht 219 Helligkeit/Kontrast 248 Helligkeits-Genauigkeit 57 Helligkeitskorrektur 244 Hintergrund 188 einfarbig erstellen 280 Hintergrundmusik 167, 176 Hochpass 260 horizontalen Rolltitel animieren 281 Horizontaler Rolltext 272, 279 HSB 210 HSV 210 **HTML** Import 157

# **I**

iDVD 297 IMA 4 1-Codec 306 iMovie 136, 151, 297 rendern 168

Import 136 Audio 158 Audiodatei 160 Bilder 154 Bildsequenzen 154 Clip auf Icon ziehen 152 Drag and drop 153 Drag-and-drop im Browser 153 Flash 157 mehrere Dateien 153 Photoshop 155, 157 Photoshop-Datei 213 Textformate 157 Vektorgrafik 156 Importformate 155 Importfunktionen 152 Importmöglichkeiten 152 In Eckpunkt umwandeln 206 In- und Out-Punkt löschen 26, 69 verschieben 27, 68 In-Punkt 19 für Audio setzen 66 für Video setzen 67 in Timeline anlegen 71 löschen 26, 69 setzen 19 In-Punkt, getrennt setzen 66 Insert-Schnitt 32 durchführen 33 Insert-Spur 48 Installation 52 Final Cut Express 63 Interpolation 245 Invertieren 249 Irisblende 124 iTunes 161

## **J**

JKL 15 JKL-Steuerung 15 Jogshuttle 24 JPEG 155 Jump-Cuts 102

## **K**

Kamerafahrt

Schwenk 198 virtuell 198 Zoom 198 Kamerasucher 257 Kanal getrennt 162 umdrehen 173 verlegen 172 Kanalverlegung 172 Kantenlänge bearbeiten 194 Ken-Burns-Effekt 198 Keyframe 174, 197 in der Timeline setzen 177 löschen 175, 207 nachbearbeiten 175 Pfad 207 skalieren 197 Keyframe-Manipulation 197 Klinge 109 Kolorieren 248 Kompressor 259 Konfiguration 52, 58 Kontextmenüs 26 Konturtext 272 mit Hintergrund 279 Kopieren 74 getrennt markierter Clips 70 Kopierfunktionen 77 Korrekturfilter 236, 240, 247 Bildstabilisator 246 Farbbalance 247 Farbkorrektur 240 Flimmern und Flickern 245 Helligkeit/Kontrast 248 Sendefähige Farben 244 Tonwertkorrektur 247

## **L**

Länge ändern 112 verschieben 107 Laufleiste Darstellung 34 Lauftext Geschwindigkeit 279 Lautsprecher anschließen 62 Lautstärke

ändern 170 angleichen 170, 259 im Viewer anpassen 171 in Timeline ändern 171 Leertaste 14 Lesezeichen 116 Log-Bin 143 Log-Bin festlegen 141 Loggen 139, 141 Marker ändern 149 Marker setzen 148 und markieren 148 Loggen und Aufnehmen 138 Loggen-Dialog 144 Log-Info 142 Log-Info-Fenster 144 Log-Information 141 Logmarkierungen 149 Log-Notizen 140 Looping 46 Lücke 84 füllen 79, 85 schließen 84 verhindern 77 Luma-Stanzmaske 220 Luminanz-Transformation 133 Lupe 36

## **M**

m2v 300 Mac OS X Performance optimieren 58 Mac-Bug 137 Marker 116, 148 anspringen 120 bearbeiten 118 im Browser 119 in der Timeline 120 in Subclip umwandeln 119 In- und Out-Punkt setzen 119 setzen 117 Sub-Marker 119 Markieren bis Markierung markieren 121 getrennt 66 Markierung 148 strecken 117 Maske 209, 250 einsetzen 254

Masterclip in Subclips unterteilen 41 Match Framing 115 durchführen 115 Material Darstellungsgröße 33 dehnen 86 qualifizieren 13 stauchen 86 überschreiben 103 Medien verbinden 268 Mediengrenze 74 Menü Fenster 37 Menü Voreinstellungen 89 Meta-Data 140 Mikrofon 178 Mittelpunkt 191 Mixdown 168 Mixdown-Einheiten Berechnung 169 Modifizieren Geschwindigkeit 184 Synchron markieren 166 Verbindung 164 Monitor 55 Auflösung 56 Mono 162 Morphingfilter 257 Motion Blur 202 Motion Graphics 152 MP3 159 exportieren 159 MPEG-1-Encoder 303 MPEG-2 298 MPEG-2 Videostream 300 MPEG-2-Export 300 MPEG-2-Videodatei 300 Multiplizieren 218 Musik Import 160 Musikclip Marker setzen 117

## **N**

Nachhall 260 Namensvergabe mittels Filmklappensymbol 143

Navigation 24, 31 mit Pfeiltasten 32 Schnitt für Schnitt 32 Navigationswerkzeug 43 Negativmaterial 19 Neigen 190, 195, 254 Nesting 222 Neuberechnen 226 Noice Gate 260 normale Überblendung 133 NTSC 15

## **O**

Offline-Medien verbinden 268 Öffnen Programm bestimmen 153 Offset 113 Ordner 17 Organisation 17 Originalband 140 Original-Material verändern 86 Out-Punkt 19 löschen 26, 69 setzen 19 Out-Punkt, getrennt setzen 68 Overexposing erzeugen 249 Overlay-Filter 257

## **P**

PAL-Format Frame 28 PAL-Norm 15 Panning 172 Panoramen Effekte 256 PDF-Dokumente Import 18 Pegel 171 Performance optimieren 58 Perspektiven 254 Photoshop Alphakanal berechnen 214 Photoshop-Datei 213 importieren 17, 155, 213

Photoshop-Ebenen 155, 213 Piktogramm-Cache 93 Pinnacle Commotion 184 Pinpoint 246 Platzhalter 84 Play-Around-Button 22 Play-Button 14 Playhead 14, 45, 106 aktuelle Position 30 bewegen 25 Position 29 scrubben 25 um ein Frame verschieben 73 ziehen 25 PNG 155 Pop-Art-Effekt 256 Positivmaterial 19 Poster<sub>256</sub> Posterframe 43, 264 Projekt Rekonstruktion 145 Projekt sichern unter 92 Projekt wiederherstellen 91 Projekt zurücksetzen 91 Projektaufnahme 145 Projektdatei 16 Back-up 16 Projektorganisation 262 Projektstand sichern 92 Proof 211 Proxy-Rendering 125, 229 Prozessor 53 Prozessorgeschwindigkeit 53

## **Q**

QDesign-Audiocodec 311 QuickTime 98 Installation 63 QuickTime MPEG-2- Encoder 300 QuickTime Pro 64 QuickTime-Codec DV-PAL 297 QuickTime-Einstellungen 305

## **R**

RAM 54 Rasierklinge 109 Rauschen 211

Referenzfilm 296 Referenzmonitor 290 extern anschließen 62 Rekorderfenster 12 Render 211 Renderbalken 85, 168, 258 Grund 169 Renderdatei 169 löschen 233 Organisation 227 verbinden 231 verwalten 231 Renderfile 227 Rendering 86, 226 Clip-Sichtbarkeit 93 Render-Manager 231 Rendern 86 Clips zerschneiden 233 Clip-Sichtbarkeit 234 im Netzwerk 231 Sequenzeinstellungen 86 Tipps 233 Ungenügend Speicher 233 Zwischenexport 233 Renderreihenfolge 231 Rendervorgang 226 Renderzeit 228, 230 sparen 233 RGB 214 RGB-Modus 155 Rollrad 24 Rolltext 272, 279 Geschwindigkeit 279 vertikal 282 Rotationskontrolle 190 Rotationswert 190 rotieren 190, 200, 254 Rotosplining 250 Roxio Toast Titanium 302 RTF-Format Import 157 Ruckeln 34 Grund 168 rückgängig machen 20

## **S**

Sampling-Rate 100, 160 Schatten 195 Schatteneffekt 218

generieren 218 Schattenwurf 196, 218 aktivieren 196 Deckkraft 197 Farbe 197 Versatz 196 Weichheit 197 Winkel 196 Schenkel 206 Schieberegler 24 Schleife 46, 293 Schloss 47 schneiden 18 Schnitte 12 neu arrangieren 72 Schnittmarke 105 Definition 102 hinzufügen 109 nächste 32 setzen 19 über Clip hinweg versetzen 106 verschieben 105, 112 versetzen 106 vorherige 32 Schnittmarke verschieben 105 Schnittmarken 13, 19 Schnittmethode 66 Einfügen 32, 43, 71 Überschreiben 43, 71 Schnittpunkt 13 anspringen 32 auf Band setzen 140 bearbeiten 25 Definition 102 einzeln verschieben 27 kurz umspringen 32 löschen 26 synchron verschieben 27, 103 verschieben 68 Schnittpunkte mehrere setzen 39 Schnittpunkte, getrennte verschieben 68 Schreibmaschine 272 Schritte widerrufen 89 Schwarz/Weiß-Effekt 248 Schwarze Frames

ausgeben 292 Schwellenwert 259 Scratch-Disk 96 Scrubben 25, 43 SDIsland 60 Seitenverhältnis ändern 189 verändern 193 Sendefähige Farben 244 Sender Lautstärke 292 sendesichere Farben 244 Sendesicherheit 244 Sepia 248 Sequenz 16 an den Anfang springen 22 ans Ende springen 22 Audio mischen 168 Darstellung ändern 94 Gesamtdauer 30 Spuren anzeigen 95 von Beginn starten 22 Wechsel 16 Sequenzeinstellungen 35, 99, 100 Timeline-Optionen 94 Sequenz-Timecode 29 Shifter 186 Sicherheitkopie 91 sichern auf automatisch 97 Sicherung automatisch 92 Sichten 141 SimpleText Import 157 Skalieren 187 automatisch 189 Drahtmodell 187 Skalierungswert 187 Skalierungswert 188 Skribbling 42 Slug 84, 178, 211 Snapping 44, 73 abschalten 45 Solarisation 256 Sorenson 3-Codec 308 Sortieren 42 manuell 42

Sound 17 Sound-Beispiele 137 Soundfiles 160 Speicherplatz 97 Spezialeffekt 152, 236 Splitscreen 191 Sprachaufnahme 180 Spur 46 Abspielpriorität 47 Anordnung 47 Darstellungspriorität 47 hinzufügen 49 löschen 48,49 öffnen 46 schraffiert dargestellt 47 sperren 47 unsichtbar 48 wiederherstellen 49 Spurenanzahl-Voreinstellung 95 Spurgröße 94 Spurhöhe 35 Standbild erstellen 211, 245 exportieren 211, 311 Standbilddauer 93 Stapelaufnahme 28, 136 Start-/Stopp-Signal 150 erkennen 151 Stereo 162 nur ein Kanal 172 Stereokanal 162 trennen 163 verbinden 163 verlegen 173 Stereopaar 162 Stereospur 47 Stiftwerkzeug 177 Stilisieren 256 Störgeräusch 159 Streaming 309 Subclip 39 Begrenzung 39 erstellen 39 Grenzen aufheben 40 Subpixeling 278 SuperVHS-Format 62 SVHS 62 Synchron markieren 166 synchronisieren 115, 165

Synchronität 165 System 7 Sound 159 Szene verschiedene Versionen 77

## **T**

Tab Audio 66 Tabs 16 Text 272 editieren 274 Format festlegen 275 Import 157 Laufweite 277 mehrzeilig 275 mit Hintergrund 280 Seitenverhältnis 277 Stil und Ausrichtung 276 Ursprung 276 Zeilenabstand 277 Text im unteren Drittel 272 Textarten 272 Textausrichtung 275 Textfarbe 275 **Textformate** Import 157 Textgeneratoren 278 Textgestaltung 274 TGA 155, 214 Three-Point-Edit 71 Tiefpass 260 TIFF 155, 214 Timecode 28, 74 Entstehung 28 errechnen 30 Format 30 Formel 30 Sequenz 29 springen 30 VHS 28 Timecode-Ausgabe 257 Timecode-Break 92, 140, 146 Timecode-Fenster 28 Canvas 29 Eingabe 30 manuell ändern 142 setzen 29 Viewer 29 Zählung 28 Timeline 13, 72

Darstellung 35, 94 Darstellungsgröße 36 Elemente duplizieren 74 Elemente kopieren 76 Elemente verschieben 72 Lautstärke 177 Lücke 84 mehrere öffnen 38 Timelinegröße Tastenkürzel 36 Timeline-Marker 120 Timeline-Optionen 94 Timeline-Skalierung 35 Time-Remapping 186 Timestamp 150 Tipps anzeigen 90 Titel 272 animieren 278 erstellen 273 Titelbereichsrahmen 34, 275 Titelgenerator Boris Calligraphy 284 Title 3D 272, 284 Title Crawl 272 Title-Safe 275 Ton 57, 158 kopieren 162 Ton-Hinweis 180 Tonspur ausblenden 132 gleichzeitig abspielen 90 Tonwertkorrektur 247 Tracking 246 Transfer-Modi 217 Transition 124 Transparenz 214, 215 Traumsequenzen 135 Trimmen 102, 109, 113, 114 Audiomaterial 115 AV-Clips 115 Bildanzahl 90 Laufleiste 112 Pfeiltaste 112 Timecode 113 Vorschau 111 Vorteil 112 Trimmen-Fenster 109 öffnen 109

**U**

Überbelichtung erzeugen 249 Überblenden mit Welleneffekt 135 Überblendung 134 Dauer 128 Übergang 122 anwenden 123 Aufbau 125 bearbeiten 124 benennen 130 Dauer ändern 126 Drag and drop 124 Ein- und Ausblenden 134 einfügen 123 Einstellungen 125 Flip 128 im Browser speichern 129 Kanten 127 kopieren 128 Luminanz-Transformation 133 Mittelpunkt versetzen 135 Normale Überblendung 133 per Tastenkürzel 124 rendern 124 Richtung ändern 128 schneiden 123 Überblenden mit Welleneffekt 135 verkürzen 126 verlängern 126 verschieben 127 Wischen mit Verlauf 134 Übergangsdauer ändern 126 Kontextmenü 130 Position 126 Überschreiben 20, 21, 75 Umklappen 254 Unschärfe 256 Untersequenzen animieren 222 Untertitel 278 erstellen 281

### **V**

VCD 302 Vektorgrafik

Import 156 verblassen 242 verdunkeln 242 Verläufe 211 Verlinkung Audio- und Video 164 aufheben 164 verlorene Medien 145 Versatz 114, 165, 180 verschachtelte Elemente animieren 222 Verschieben Apfel-Taste 73 automatisch 78 Drag-and-drop 72 frame-genau 73 in der Timeline 72 mittels Timecode 74 Pfeiltasten 73 Tricks<sub>73</sub> Vertikaler Rolltext 272, 282 Verwackelung aufheben 246 Verzerren 194 VHS 62 Digitalisierung 62 VHS-Materials Konfiguration 63 Video In- und Out-Punkte 66, 68 Video-CD 302 Vor- und Nachteile 303 Videoclip 17 Dauer 184 synchronisieren 115 Videoformat

Alphakanal exportieren 214 Videogenerator 208 Formen 208 Text 272 vertikaler Rolltext 282 Video-In-Punkt 67 Videomarken löschen 69 Videomaterial abspielen 24 Videonachbearbeitung 184 Videoschnitt 78 Video-Schnittpunkt 66 Videospuranzeige 35, 94 Videoübergang 122 Viewer 12 Darstellungsoptionen 33 Material qualifizieren 13 zweites Fenster öffnen 38 Voice Over 178 Aufnahmedauer 178 durchführen 180 Fenster 179 öffnen 179 Speicherkapazität 182 starten 180 Zielspur 178 Vollbildüberblendung 185 Von In- bis Out-Punkt abspielen 20 Voreinstellungen 88 Allgemein 89 Arbeitsvolumes 96 Externes Bearbeitungsprogramm 95 Timeline-Optionen 94

Vorschau 93 Vorschau 203 Vorschneiden 41 Vorspannoptionen 292

#### **W**

WAV 159 Waveform 35 Waveform-Darstellung 95, 161 Web-Export 307 Weiche Kante 193 Weißabgleich 241 Weißpunkt 240 Werkzeug Beschneiden 193 Clip verschieben 107 Verzerren 194 Widerrufen 20, 89 Wiedergabe-Qualität 90 Wiederherstellen 20 Wind 260 Wind-Blur 257 Wischen mit Verlauf 134 **Word** Import 157 WYSIWYG 57

## **Z**

Zeilensprung 298 Zeilensprung aufheben 245 Zeilensprung-Fehler 245 Zielspur 82, 166 festlegen 50 Zoom-Effekt 256 Zoom-Werkzeug 36 Zwischenablage 75